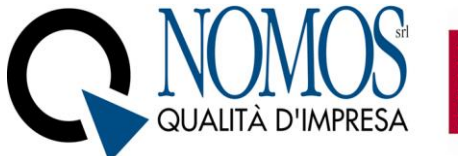

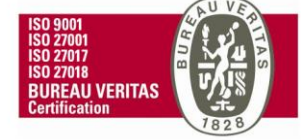

**Rev. 01 del 07/03/2022**

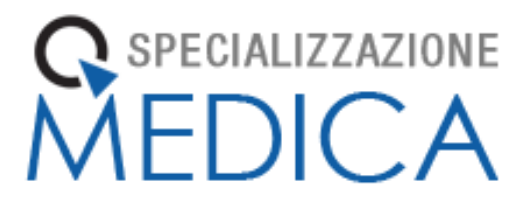

# **Manuale**

# **Libretto Elettronico Informatizzato**

# **Specializzando**

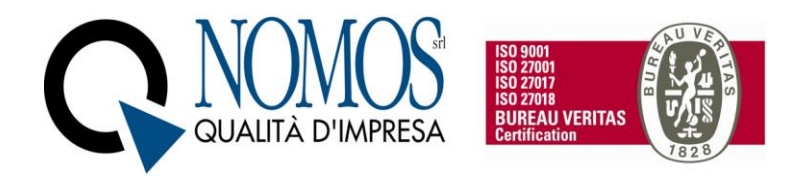

# Sommario

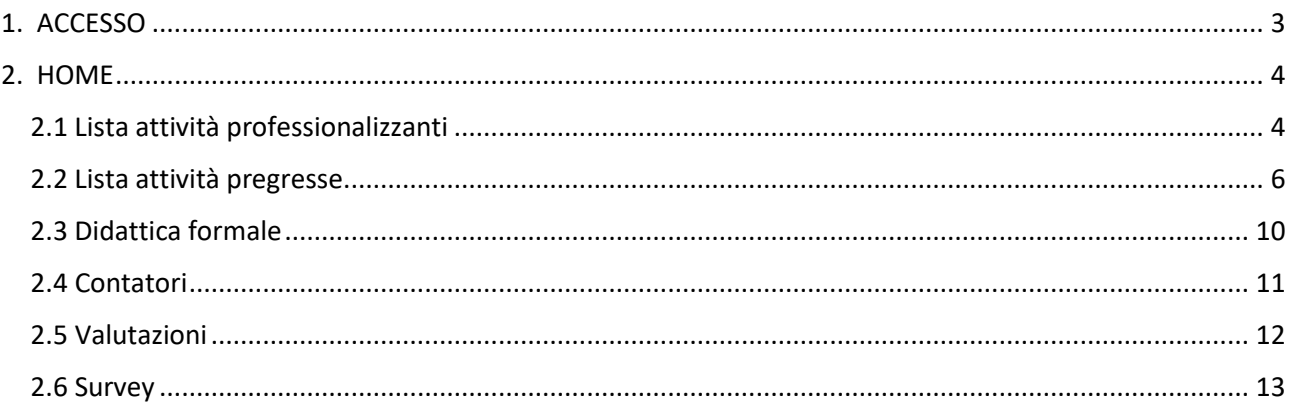

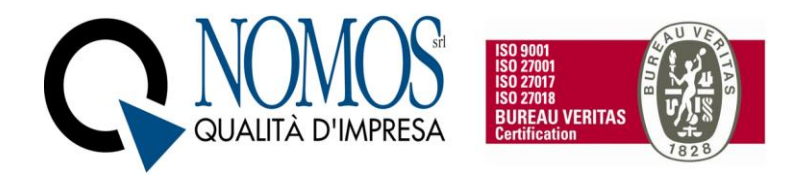

# <span id="page-2-0"></span>1. ACCESSO

Per accedere al Libretto collegarsi all'indirizzo URL relativo al proprio Ateneo: http://uninsubria.specializzazionemedica.it/

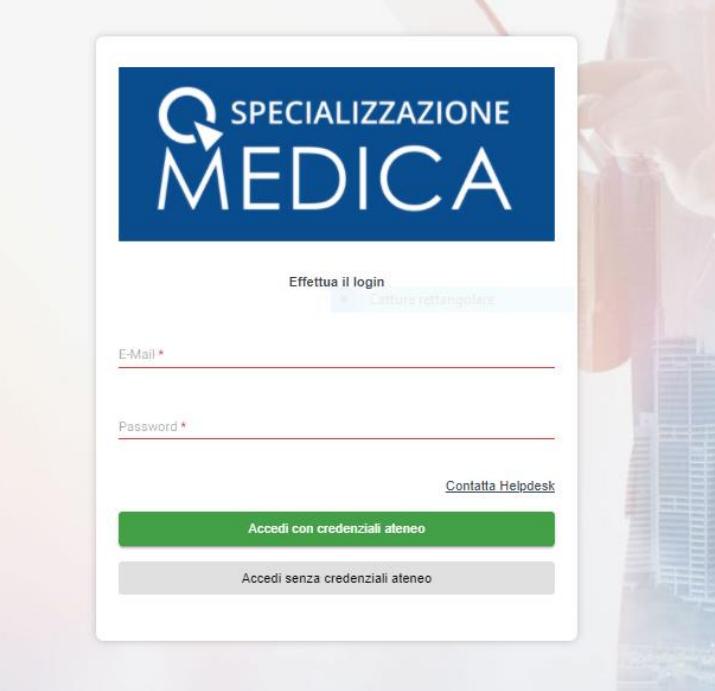

**NB: Per richiedere assistenza, cliccare sulla voce "Contatta Helpdesk" e compilare il form disponibile nella piattaforma di Ticketing collegata.**

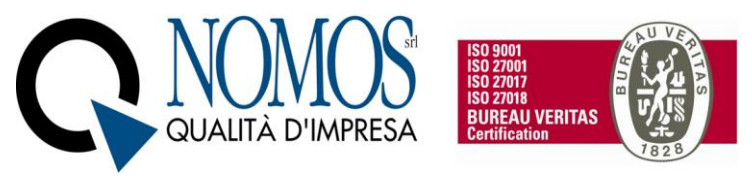

# <span id="page-3-0"></span>2. HOME

Nella **schermata principale**, in alto a sinistra, è presente la foto profilo, il Nome e Cognome, la Matricola e la Scuola di Specializzazione Medica di appartenenza. Mentre, in alto a destra, vi è una barra di **ricerca** rapida per trovare parole chiave all'interno delle registrazioni**,** e la funzione **"Log-out"** per terminare la sessione.

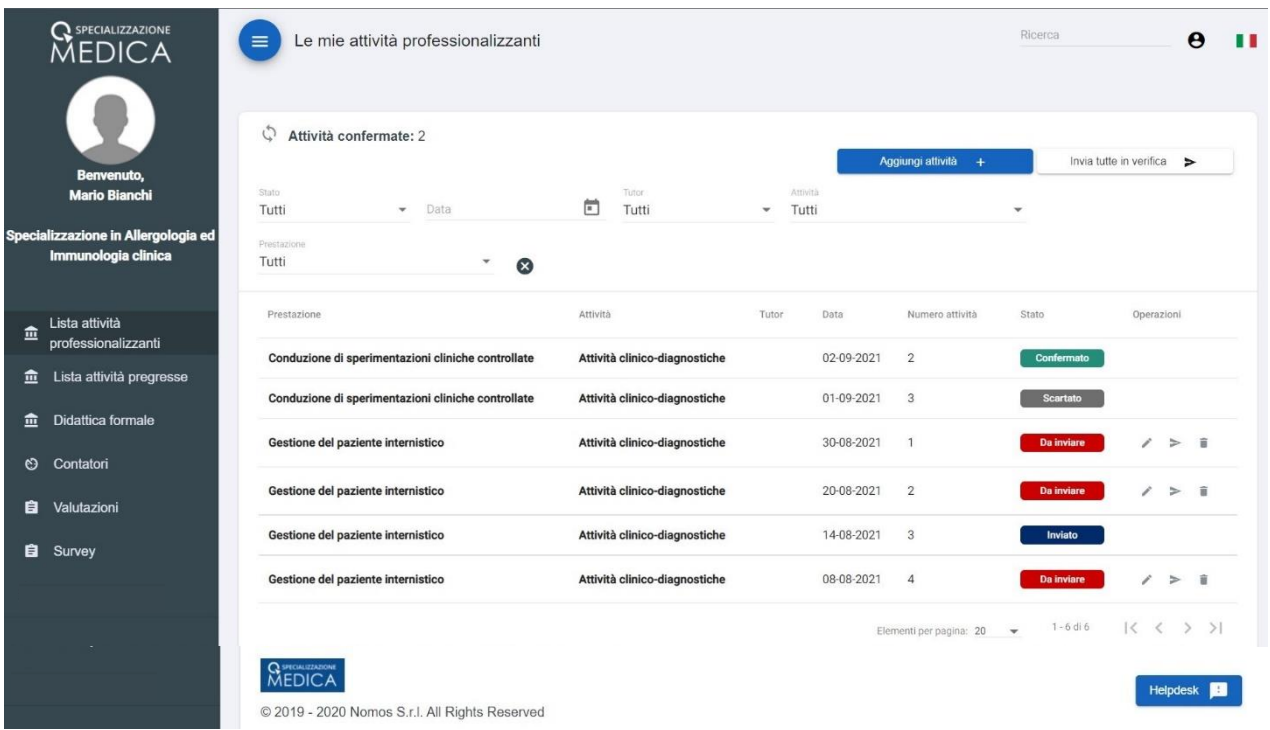

## <span id="page-3-1"></span>2.1 Lista attività professionalizzanti

Il Menù "Lista attività professionalizzanti" consente la visualizzazione della attività professionalizzanti (pratiche e di tirocinio) registrate. Per ogni registrazione è presente la colonna "Stato" che permette di visualizzare lo stato delle registrazioni:

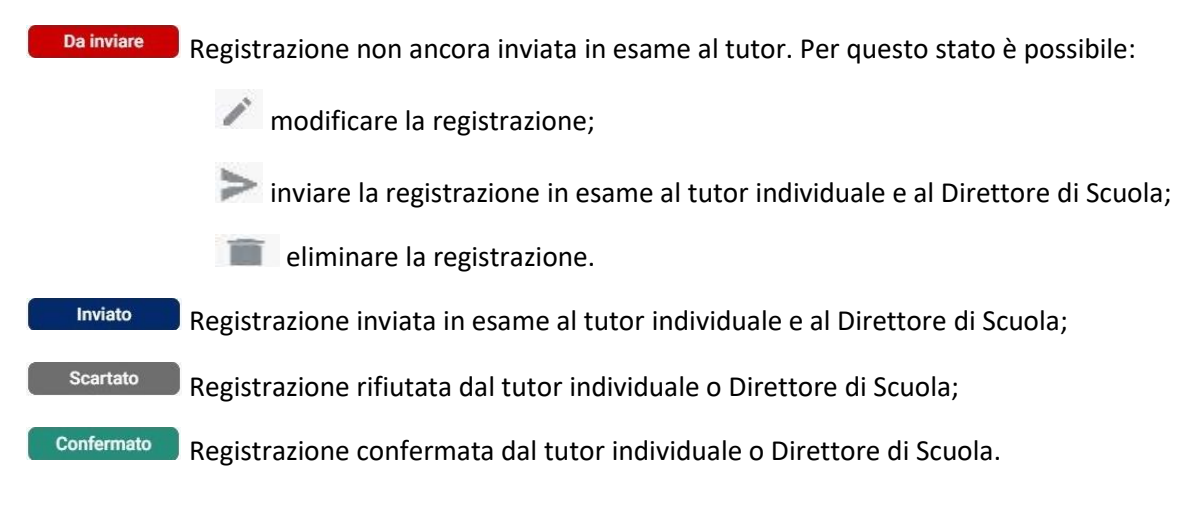

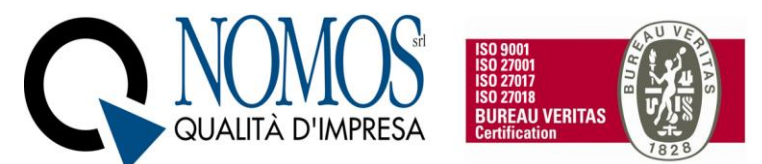

Inoltre, sono presenti un campo "Attività confermate" che conteggia il numero di attività convalidate ed una sezione che consente di filtrare le attività registrate per: "Stato", "Data", "Tutor", "Attività", "Prestazione".

Per registrare un'attività, cliccare sul tasto blu "Aggiungi attività" in alto a destra e compilare tutti i campi previsti nella scheda di "registrazione nuova attività professionalizzante".

#### Registrazione nuova attività professionalizzante

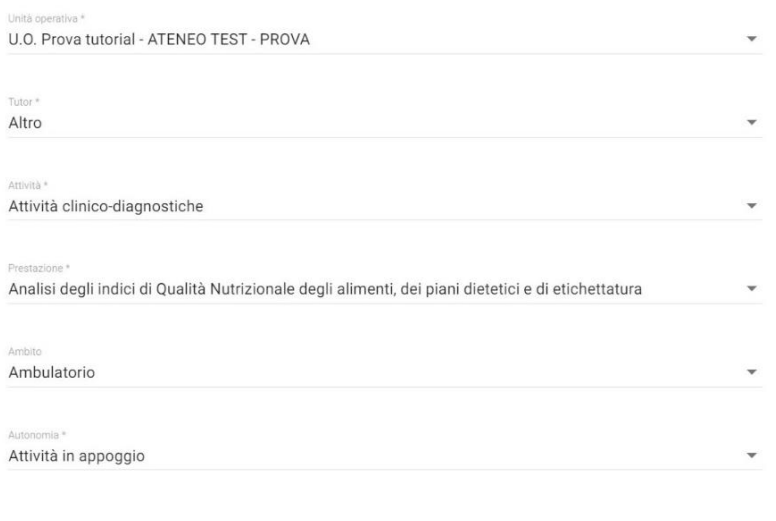

ග

Tutor operativo\*\*

Unità operativa\*

Tipologia di attività

Prestazione

Ambito (se presente)

Grado di autonomia

Campo Note (facoltativo)

Upload file (facoltativo)

Calendario: è possibile selezione multipla delle date presenti e/o passate

Specificare per ogni data il numero delle prestazioni effettuate.

Tasto salva per concludere la registrazione.

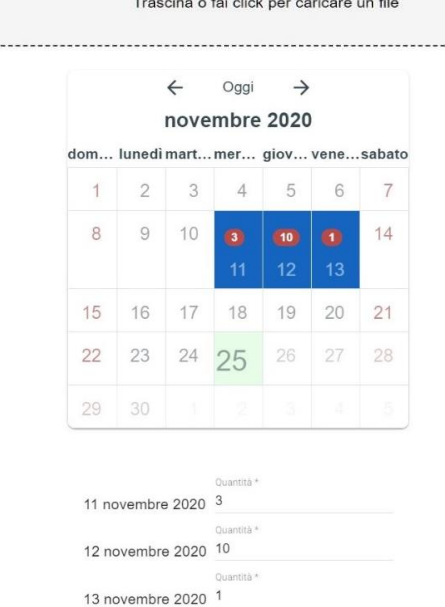

Annulla Salva

TUTOR PROVA

. . . . . . . . . . .

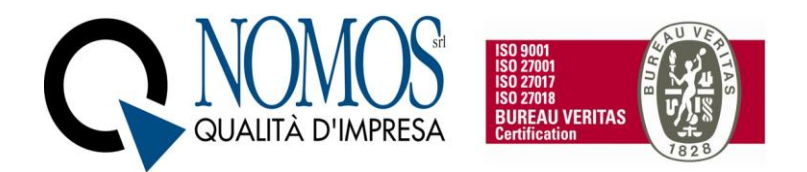

*\*Se l'unità operativa non è presente in elenco, cliccare il tasto "Helpdesk" posizionato in basso a destra per inviare una segnalazione.*

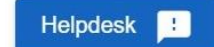

## *\*\*Se il nominativo del tutor non è presente in elenco, selezionare la voce "Altro" ed indicare nel campo "Note" il nome ed il cognome del tutor.*

Una volta registrata l'attività è necessario inviarla in esame al tutor e al Direttore di Scuola tramite l'apposito pulsante **.** 

E' inoltre possibile inviarle massivamente, utilizzando il pulsante "Invia tutte in verifica".

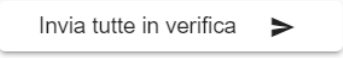

Infine, in fondo alla pagina è possibile scegliere il numero di elementi visualizzati per pagina. Di default, il numero è impostato su 20.

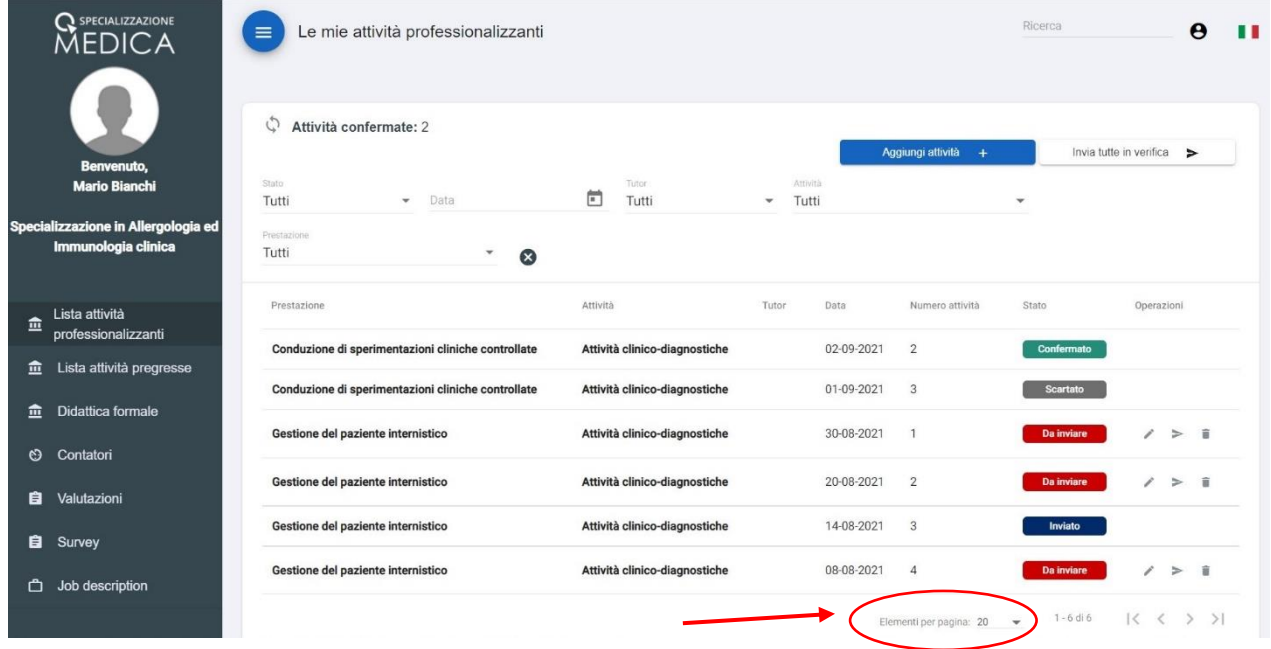

## <span id="page-5-0"></span>2.2 Lista attività pregresse

Il Menù "Lista attività pregresse" consente la registrazione (a cui segue la visualizzazione) delle attività professionalizzanti (pratiche e di tirocinio) eseguite in passato, ovvero precedenti alla messa in produzione dell'applicativo.

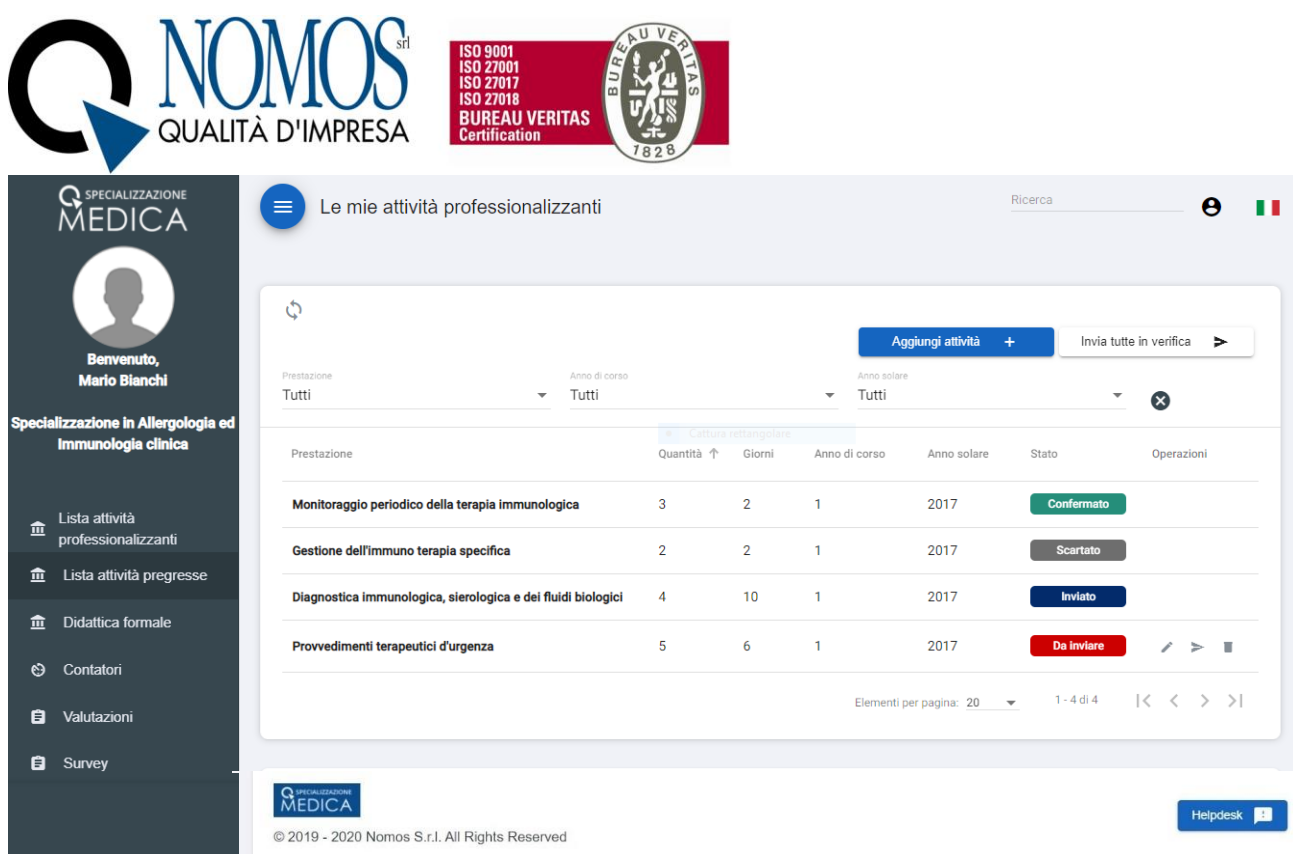

A differenza del menu "Lista attività professionalizzanti", tale meu presenta una modalità semplificata di inserimento.

Per ogni registrazione è presente la colonna "Stato" che permette di visualizzare lo stato delle registrazioni:

Da inviare Registrazione non ancora inviata in esame al Direttore della Scuola. Per questo stato è possibile:

modificare la registrazione;

inviare la registrazione in esame al Direttore della Scuola;

**E** eliminare la registrazione.

Inviato Registrazione inviata in esame al Direttore della Scuola.

Scartato Registrazione rifiutata dal Direttore della Scuola.

Registrazione confermata dal Direttore della Scuola.

Inoltre, è presente una sezione che consente di filtrare le attività registrate per: "Prestazione", "Anno di corso", "Anno solare".

Per registrare un'attività cliccare sul tasto blu "Aggiungi attività" in alto a destra e compilare tutti i campi previsti nella scheda di "registrazione nuova attività pregressa".

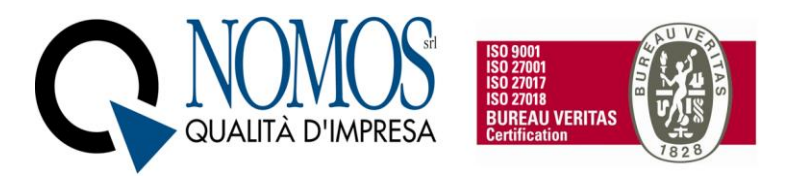

### Registrazione nuova attività pregressa

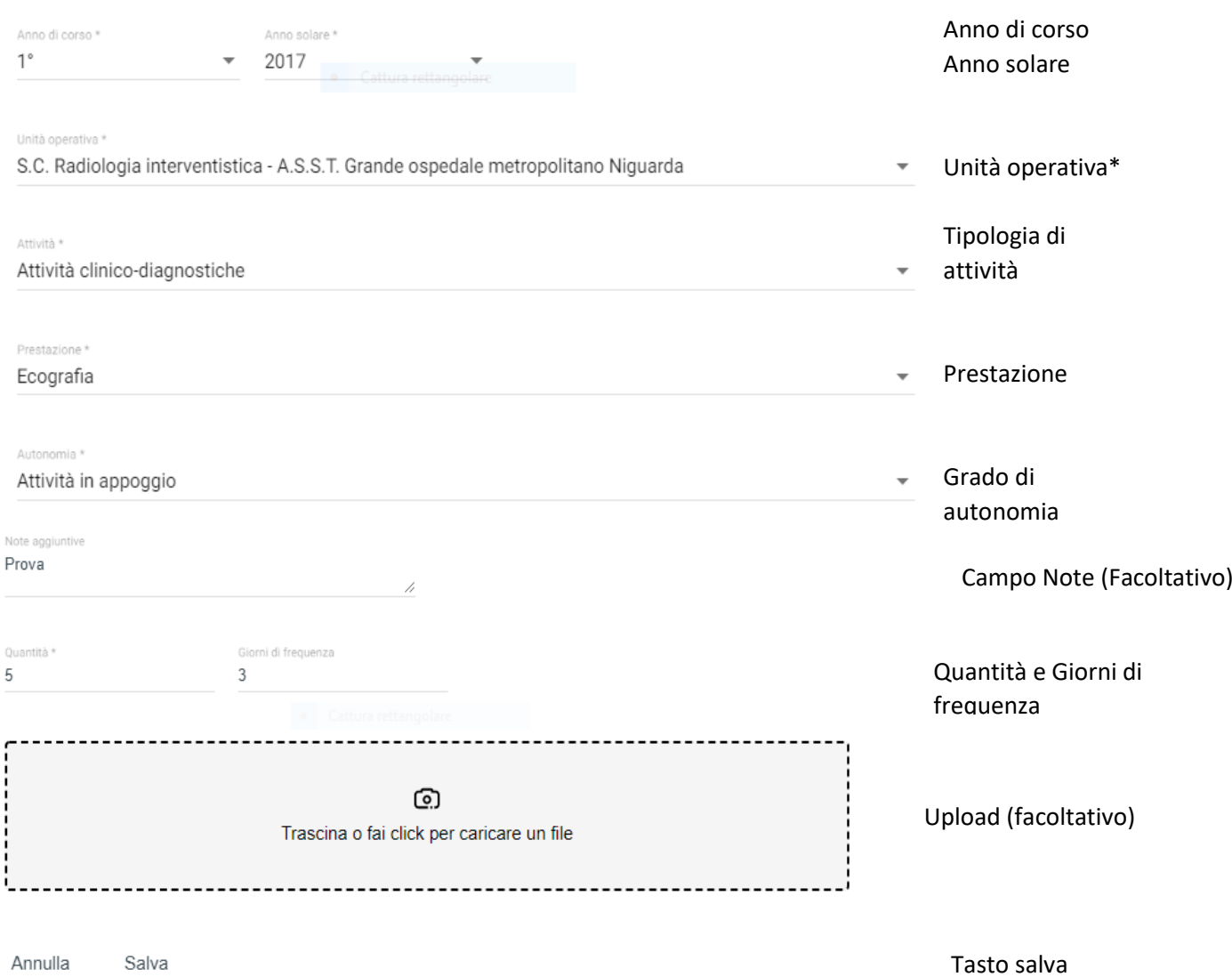

Tale maschera di registrazione fa riferimento a quelle attività per le quali è richiesta l'indicazione di una quantità (numero di prestazioni) e/o i giorni di frequenza (giorni di calendario complessivi di partecipazione all'attività selezionata).

Nonostante il campo "Giorni di frequenza" non sia obbligatorio, **si raccomanda** comunque la compilazione, soprattutto per quelle Scuole di specializzazione che presentano dei Contatori (requisiti assistenziali minimi previsti dal D.I. 402/2017) ibridi, ovvero dei Contatori di quantità ed anche di frequenza. Nello specifico la registrazione di una singola attività potrebbe concorrere (dove previsto) all'incremento di uno o più contatori di quantità e di uno o più contatori di frequenza.

Per quanto riguarda invece, le attività pregresse che hanno una natura di sola frequenza, la maschera di registrazione è la medesima presentata sopra, con alcune piccole differenze: l'assenza del campo Quantità e la presenza del campo Giorni di frequenza (obbligatorio). Vedi maschera sotto riportata.

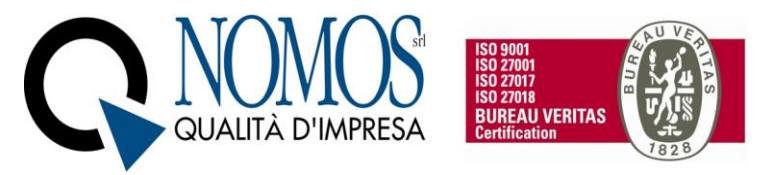

Registrazione nuova attività pregressa

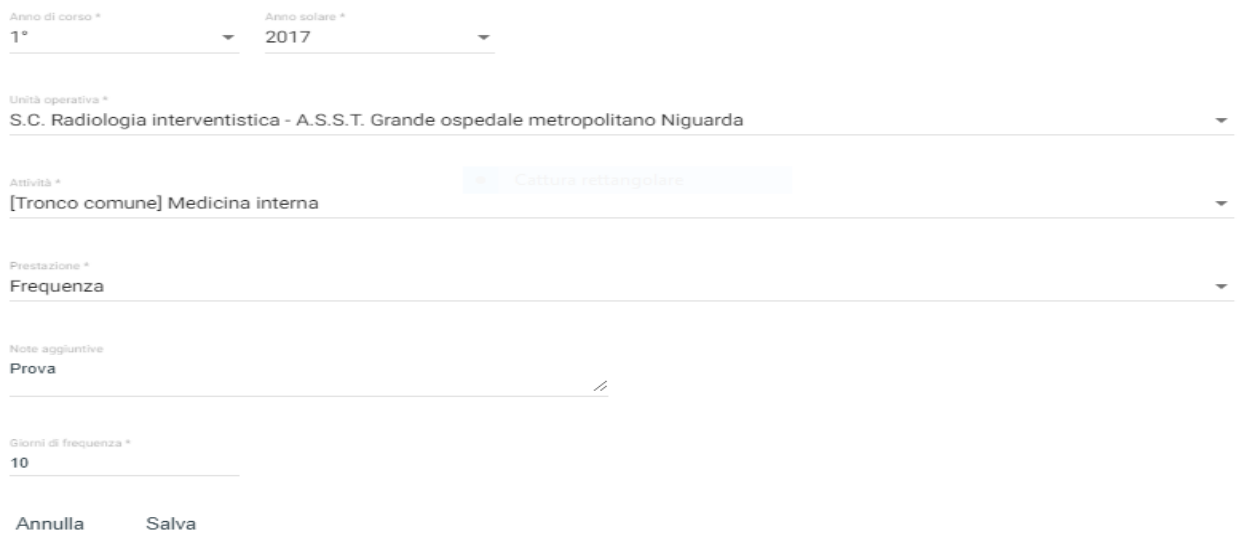

Una volta registrata l'attività è necessario inviarla in esame al Direttore della Scuola tramite l'apposito  $pulsante$ .

E' inoltre possibile inviarle massivamente utilizzando il pulsante "Invia tutte in verifica".

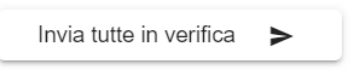

Infine, dopo che il Direttore della Scuola avrà confermato le registrazioni, potrà essere visualizzato, nel menu Contatori, l'incremento dei conteggi relativi ai singoli requisiti assistenziali.

*\*Se l'unità operativa non è presente in elenco, cliccare il tasto "Helpdesk" posizionato in basso a destra per inviare una segnalazione.*

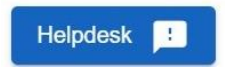

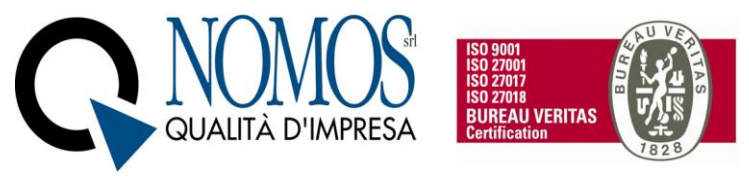

<span id="page-9-0"></span>2.3 Didattica formale

Il Menù "Didattica formale" permette la registrazione delle attività di ricerca, partecipazione a Congressi, Convegni, Seminari, Lezioni frontali ecc.

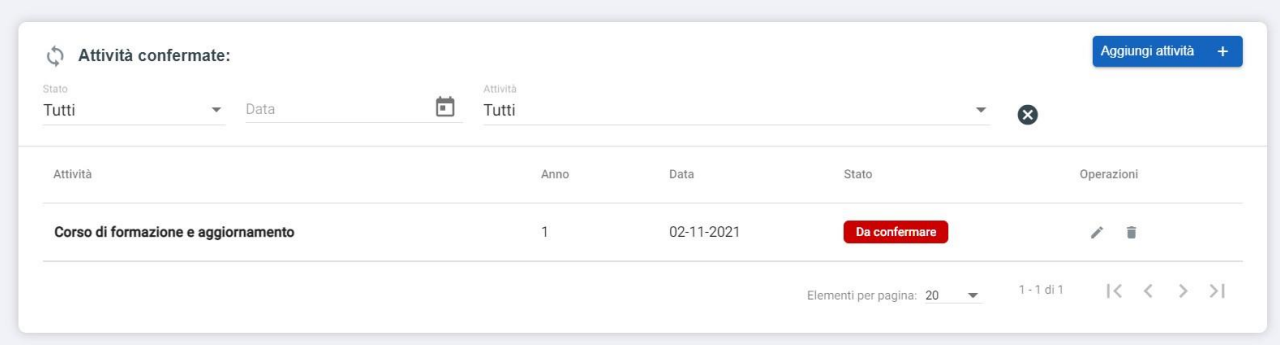

Nella pagina di riepilogo delle registrazioni, è indicato il nome dell'attività, l'anno di corso, data , lo Stato della registrazione ( confermato o da confermare) e le operazioni di modifica o elimina registrazione. Inoltre è possibile organizzare l'elenco delle registrazioni attraverso una serie di filtri:

- Stato
- Data
- **Attività**

Per registrare un'attività didattica è necessario cliccare sul tasto blu "Aggiungi attività" in alto a destra e compilare tutti i campi previsti nella scheda di "registrazione nuova attività non professionalizzante".

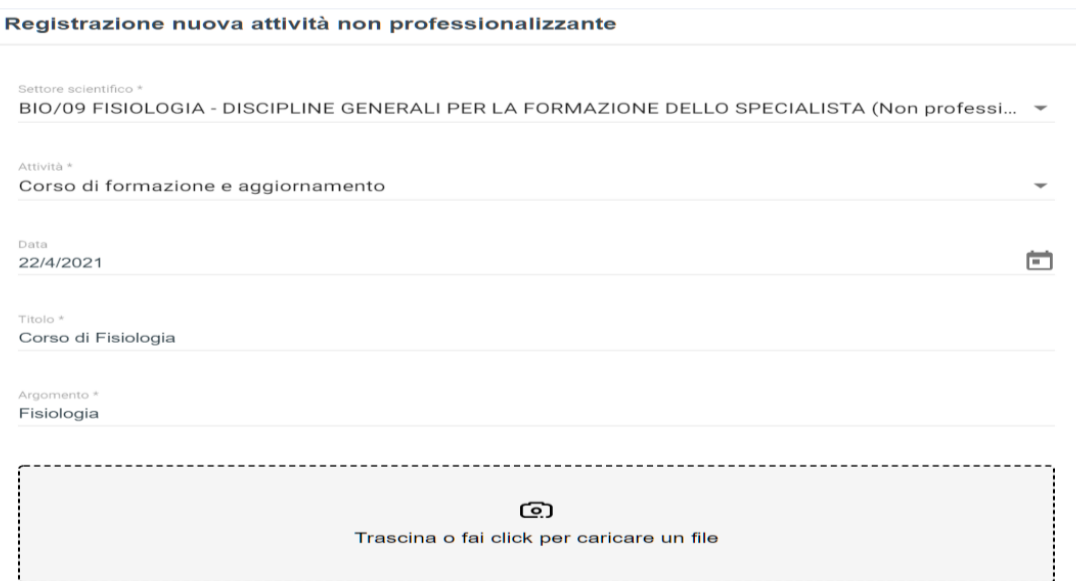

## *N.B. E' possibile selezionare uno o più settori scientifico disciplinari tra quelli previsti per l'anno di corso all'interno del Piano di studi.*

Per tali attività non è necessario l'invio in esame, ma saranno direttamente visibili e valutabili dal Direttore della Scuola e/o dalla Segreteria di Scuola/Ateneo.

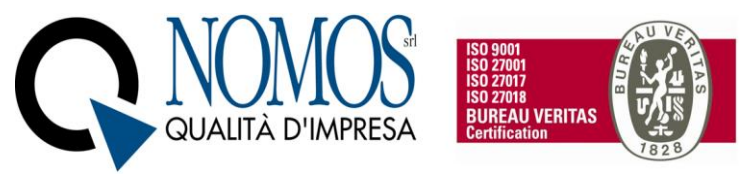

<span id="page-10-0"></span>2.4 Contatori

Il Menù "Contatori" consente la visualizzazione dei requisiti assistenziali previsti dal D.I. 402/2017 All.2 e dal D.I. 68/2015. Il Menu si presenta in questo modo:

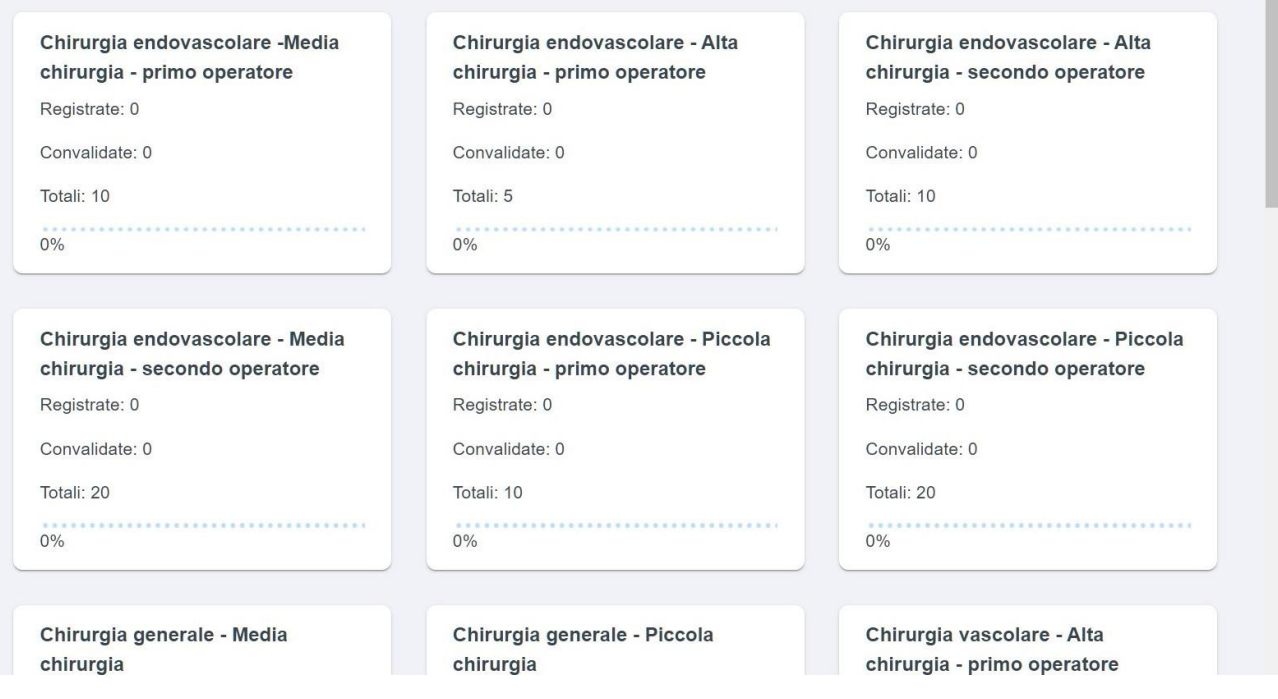

All'interno dei Box è contenuta una voce in grassetto che riassume, in base agli accordi presi con il Direttore della Scuola in fase di personalizzazione, la descrizione più ampia del requisito assistenziale contenuta nell'allegato 2 del D.I. 402/2017. Per ciascun requisito è possibile monitorare:

- ➢ il numero di attività registrate dallo Specializzando;
- ➢ il numero di attività convalidate;
- ➢ "Totali", ovvero il numero minimo di attività previsto dalla normativa che deve essere soddisfatto entro la fine del percorso accademico;
- ➢ percentuale di avanzamento, calcolata sulla base delle attività convalidate.

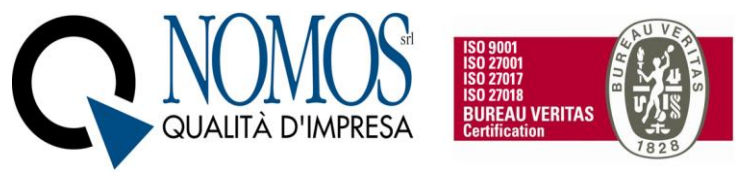

<span id="page-11-0"></span>2.5 Valutazioni

Il Menù "Valutazioni" consente la visualizzazione delle valutazioni registrate da parte del/dei tutor individuali o dal Direttore della Scuola. Le valutazioni permettono di visualizzare il nominativo del Tutor individuale che ha inserito la Valutazione, il Direttore che ha confermato o modificato la valutazione, l'anno di corso di riferimento, il periodo di affiancamento oggetto di valutazione.

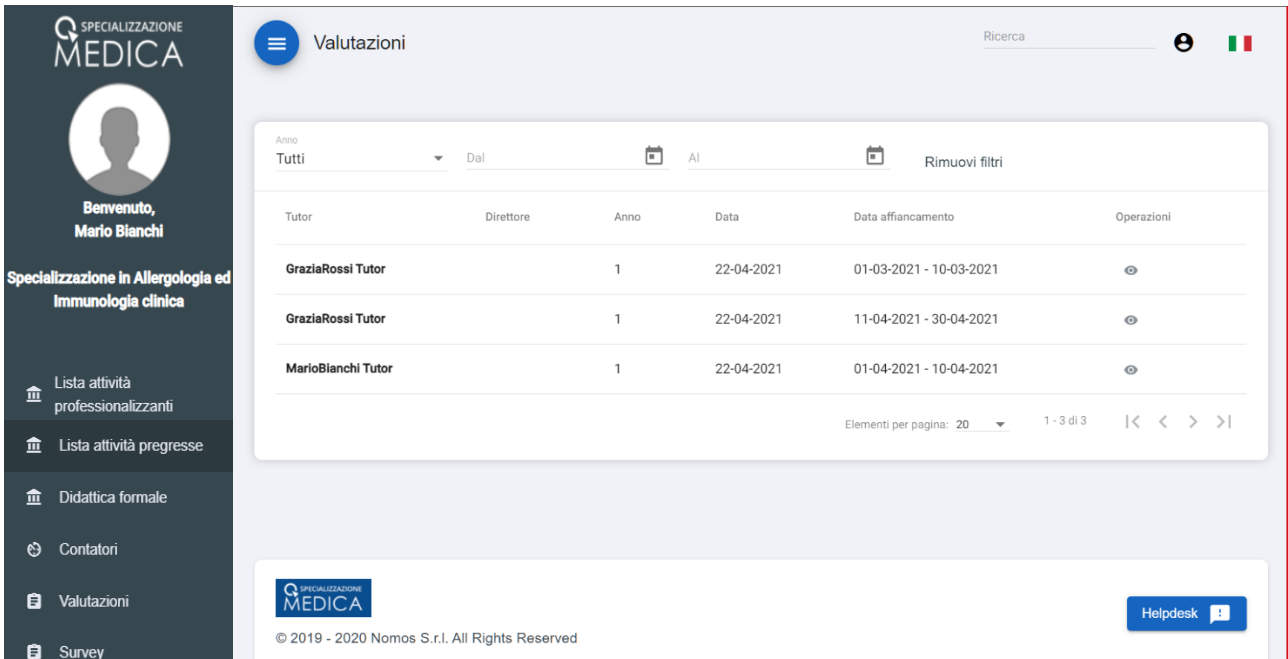

Per ciascuna valutazione è possibile cliccare sull'icona (<sup>o)</sup>) per visualizzare il dettaglio della valutazione.

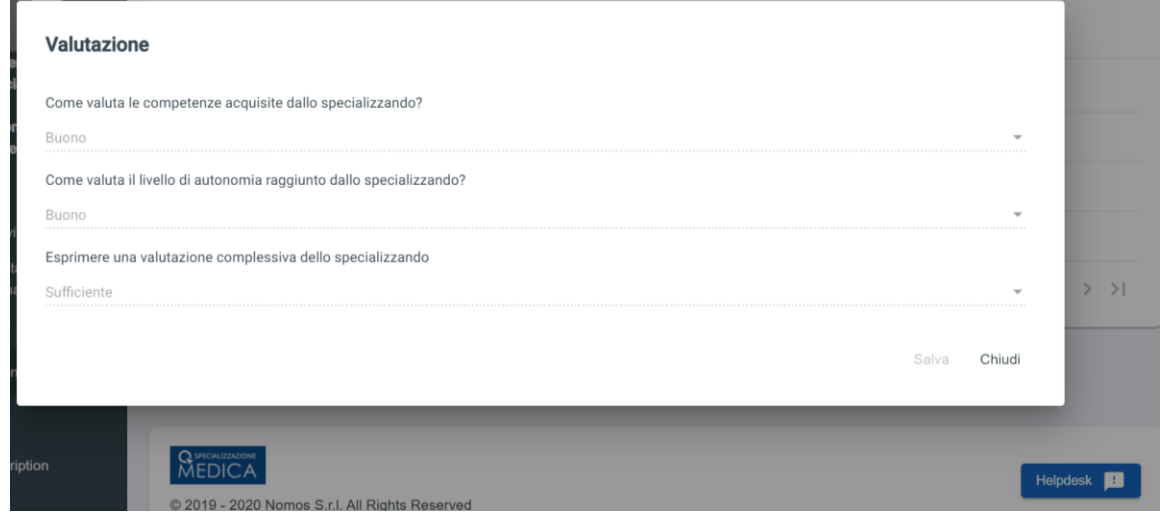

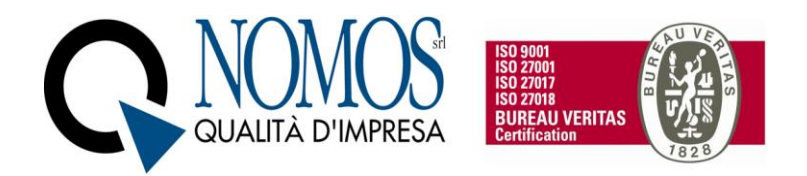

## <span id="page-12-0"></span>2.6 Cassetto Documentale

Il Menu Cassetto documentale permette all'utente di archiviare qualsiasi documento all'interno della piattaforma. Per accedere allo spazio personale e quindi uploadare file o creare cartelle, basterà fare un doppio click sulla cartella "PRIVATE". Nella cartella, per accedere alle operazioni di Upload o creazione di nuova cartella, basterà cliccare sull'icona evidenziata in rosso nell'immagine.

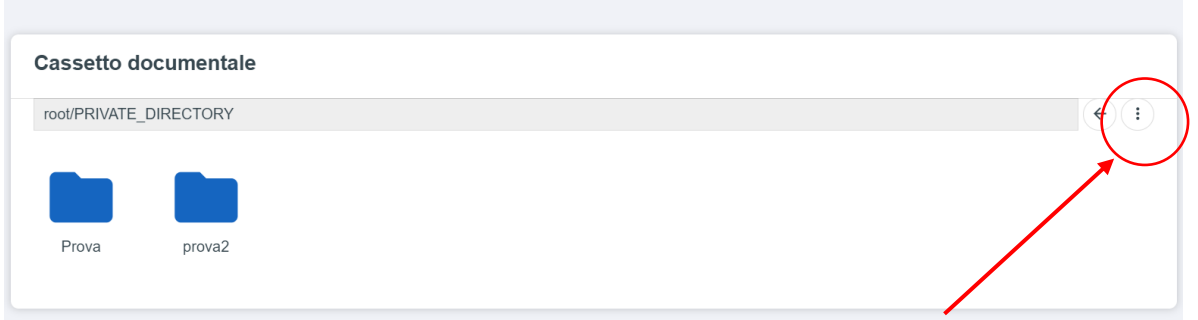

Successivamente, bisognerà selezionare l'operazione desiderata tra "Upload file" per l'import di nuovi file, oppure "Nuova Cartella" per organizzare al meglio i propri file.

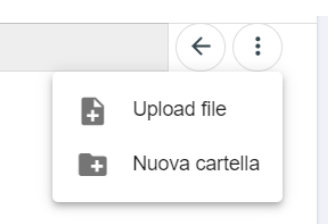

Per creare una nuova cartella, dopo aver cliccato sull'operazione "nuova cartella", bisognerà inserire un nome per la cartella e poi cliccare sul tasto "Conferma", oppure "Annulla" per annullare l'operazione.

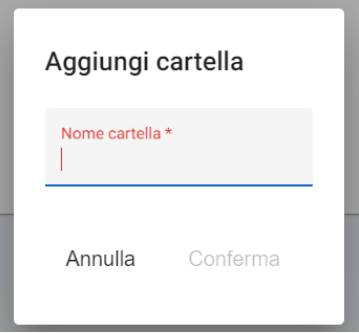

### 2.7 Survey

Consente di visualizzare e rispondere ai sondaggi attivi, inviati al proprio profilo dalla Segreteria di Scuola/Ateneo.

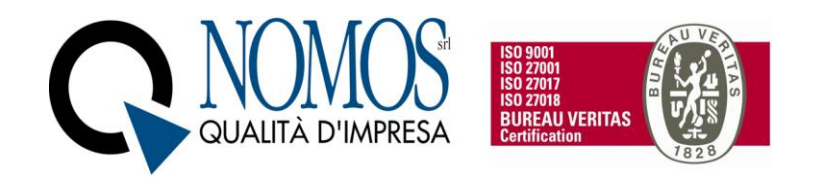

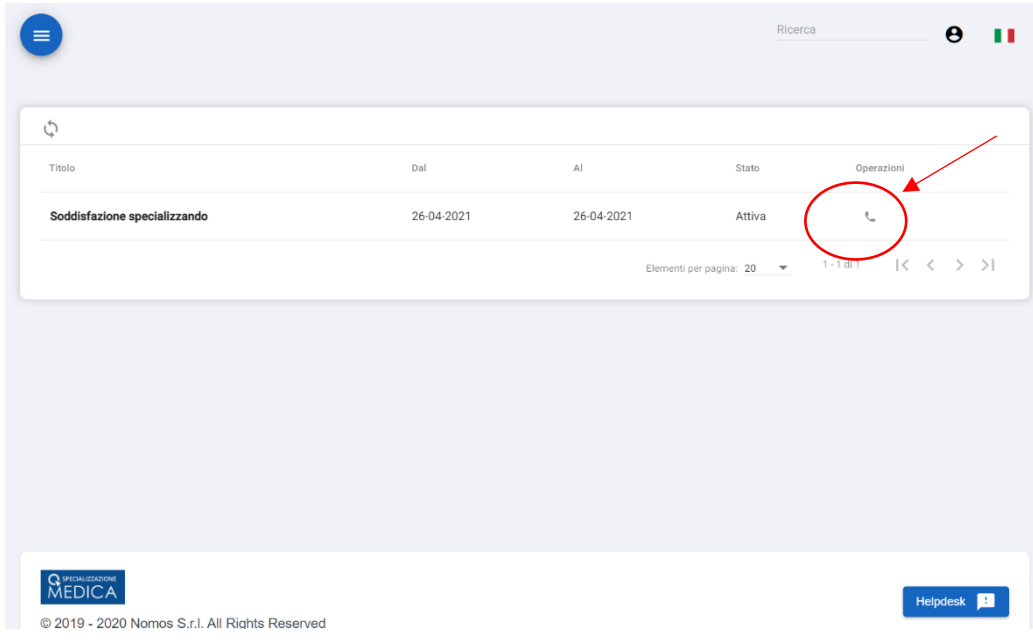

Si specifica che le risposte saranno inviate in forma anonima al creatore del sondaggio.

**N.B. Per qualsiasi tipo di problematica e/o richiesta, rivolgersi all'assistenza ovvero aprire un ticket cliccando sul pulsante HELPDESK, che si trova in fondo ad ogni pagina web del libretto Specializzazione medica.**

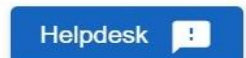